# Como movimentar produtos?

Para efetuar movimentações de seus produtos de forma total deverá ir em **Operações Internas> Movimentação Interna:**

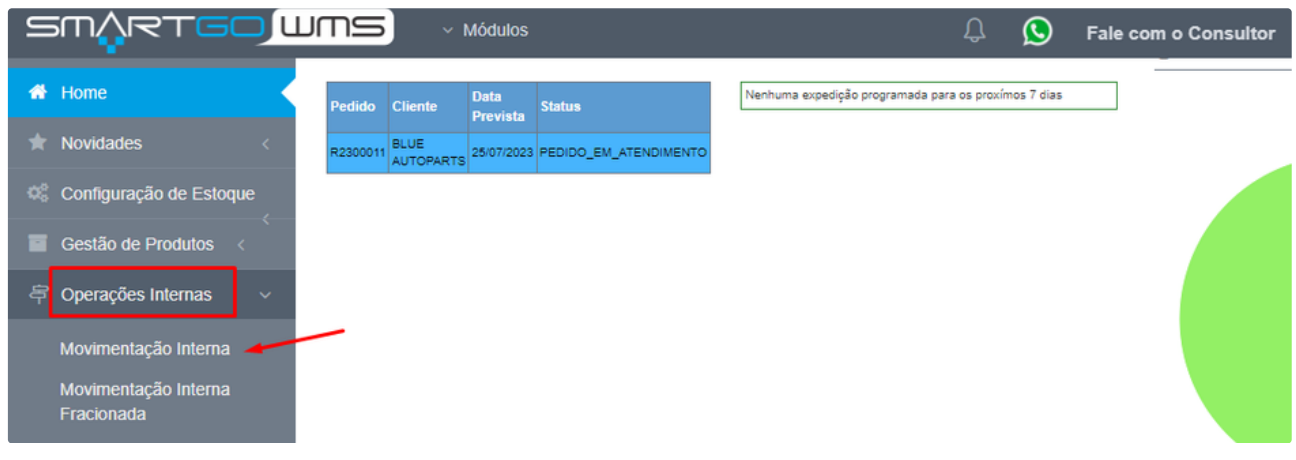

Nesta tela pode buscar as informações por diversos filtros, dentre eles depositante, produtos e número de pedido, sempre ao final clicar em **pesquisar,** para que localize as produtos que deseja movimentar:

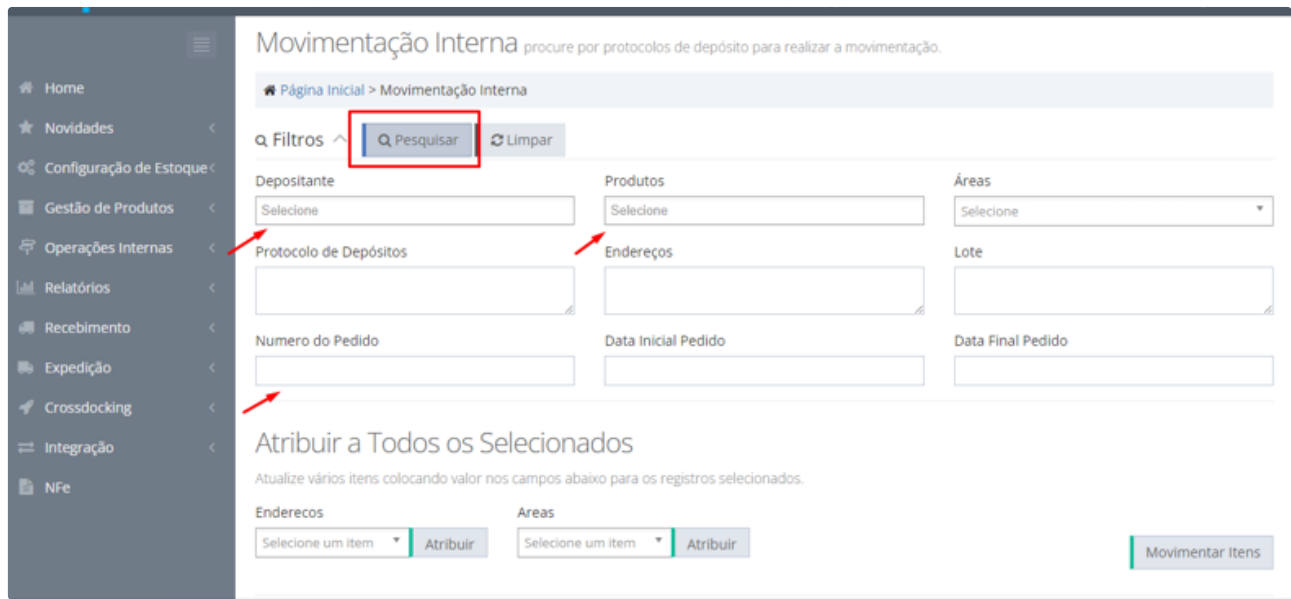

Aparecerão na grid, os produtos que deseja alterar o endereço, basta selecioná-los para alterar endereço e área em massa, ou pode alterar manualmente um a um, no campo endereço em cada linha:

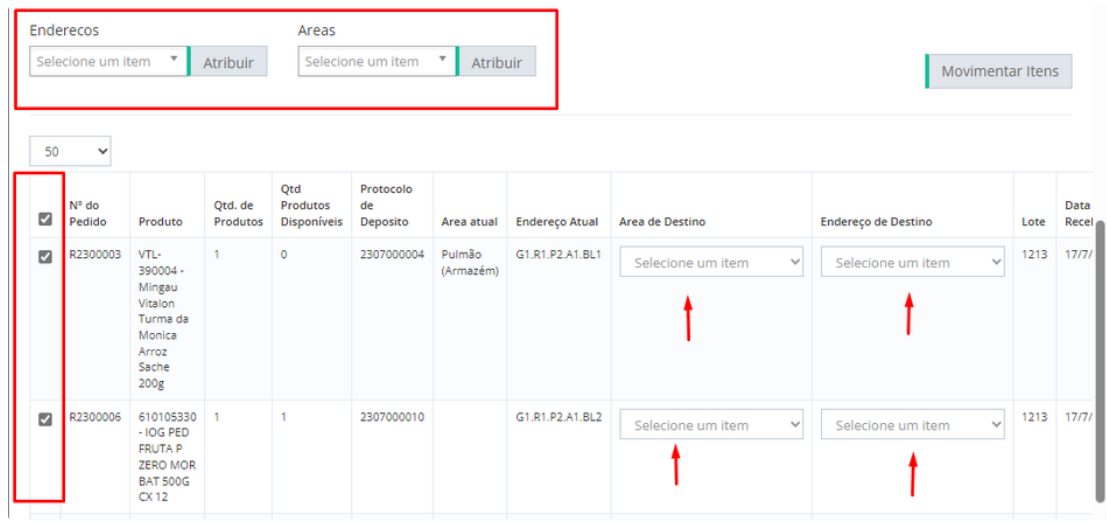

## Após efetuar as trocas de área e/ou endereço, clicar em **MOVIMENTAR ITENS:**

## Atribuir a Todos os Selecionados

Atualize vários itens colocando valor nos campos abaixo para os registros selecionados.

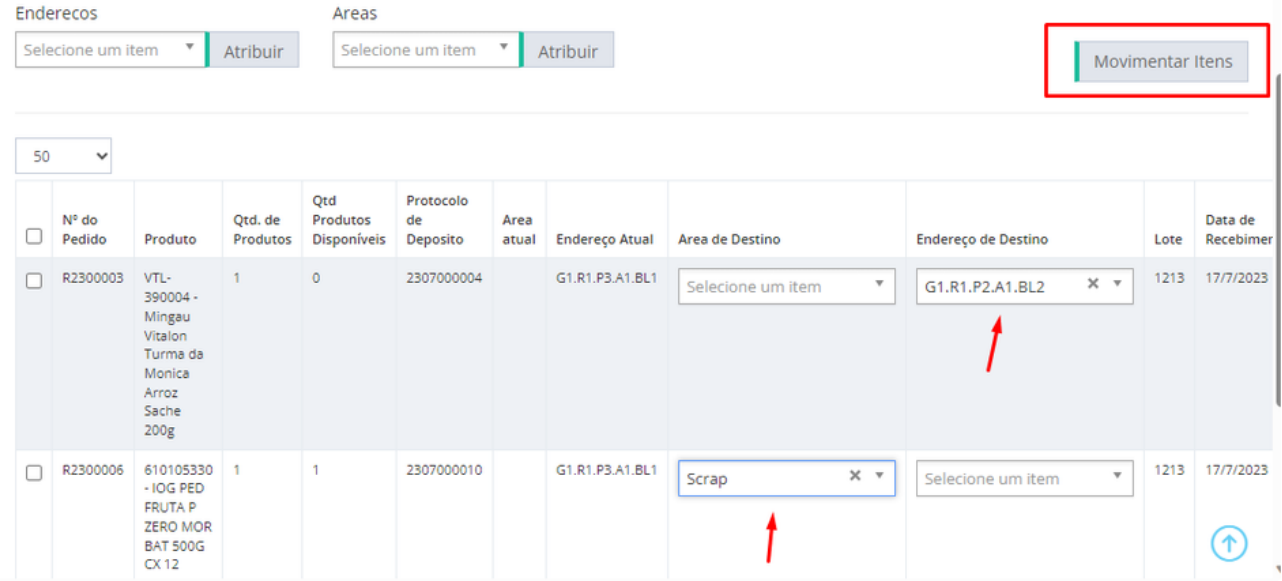

Irá abrir uma janela mostrando a informações das movimentações:

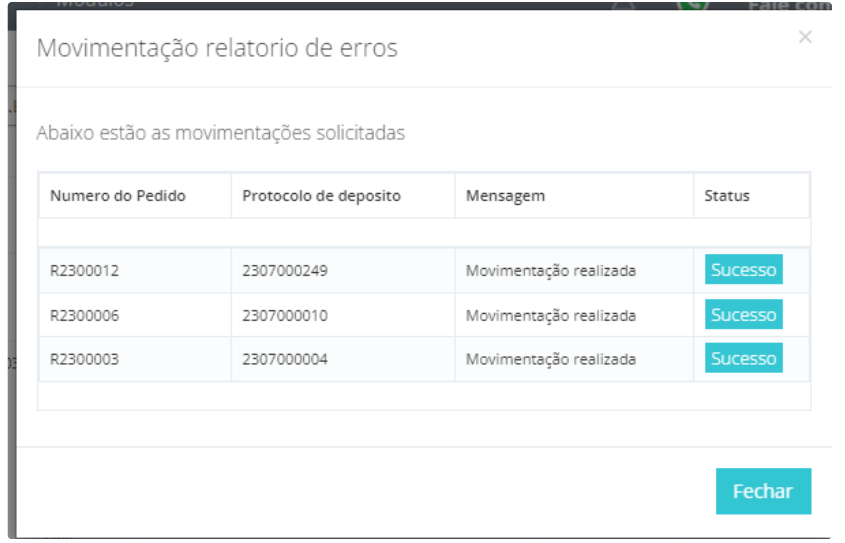

#### **Movimentação Fracionada:**

Para efetuar movimentações de produtos fracionadas/parciais, deve-se ir em **Operações Internas>Movimentação Fracionada:**

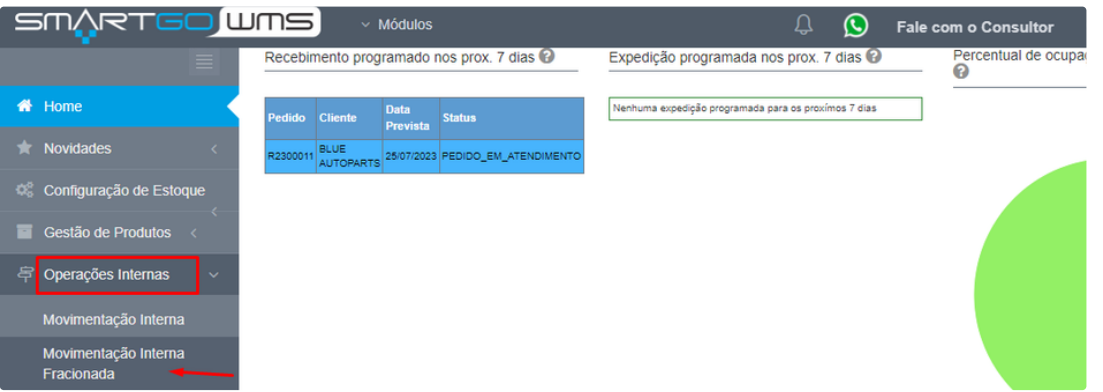

Nesta tela, poderá utilizar diversos filtros, para localizar os produtos, também consegue localizar por endereço e área inclusive das que não computam saldo, basta marcar a opção com **sim** ou **não**:

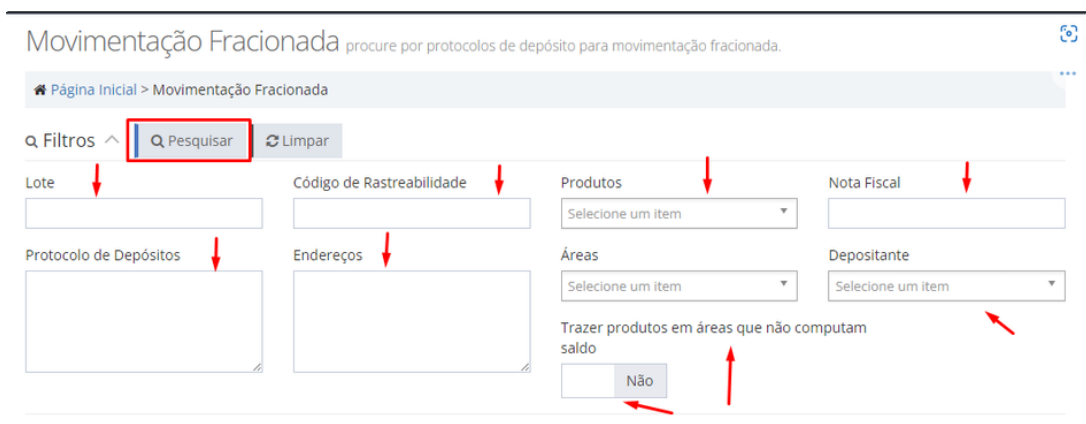

Após localizar os produtos, pode selecionar os mesmos, e clicar em **fracionar o protocolo de depósito selecionado:**

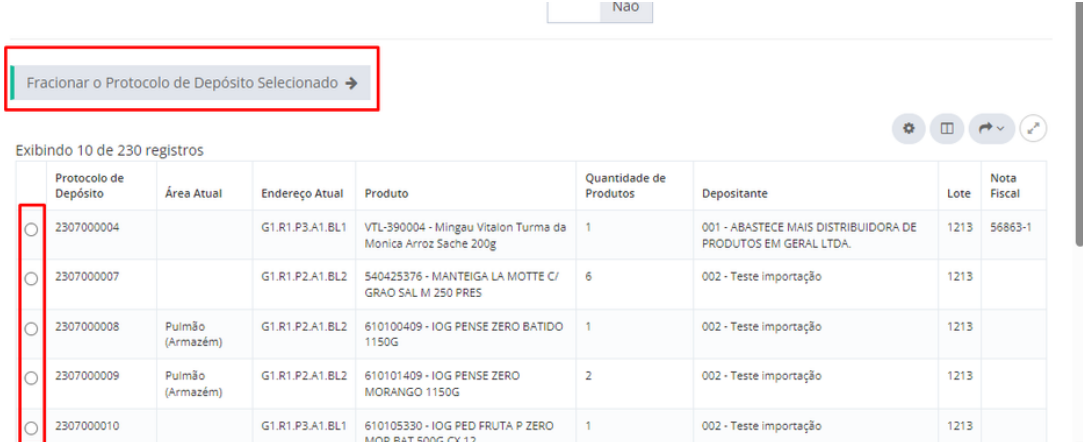

#### Nesta tela, poderá escolher a quantidade de volumes(partes) que deseja fracionar, após clicar em **aplicar fracionamento:**

Fracionamento de Protocolo fracione e movimente um protocolo em diversos outros

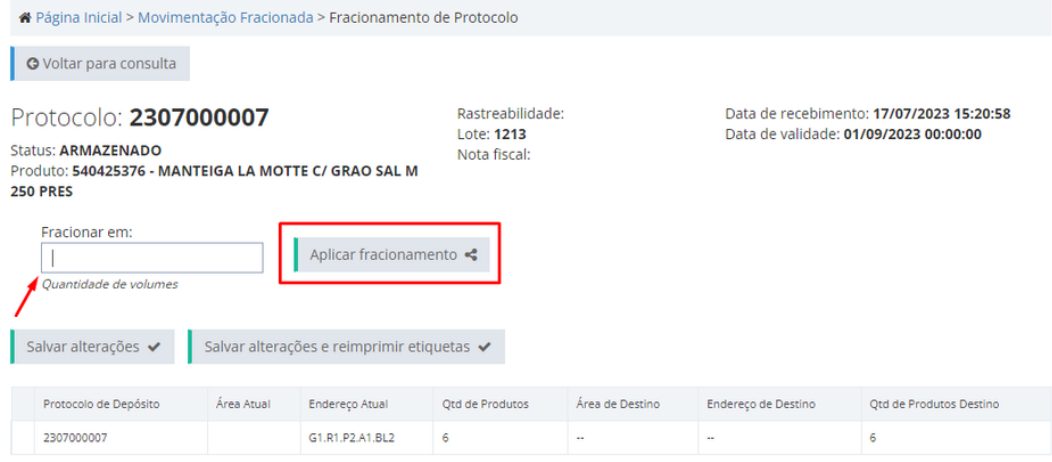

## Caso tenha escolhido fracionamentos demais, pode excluí-los no ícone de lixeira:

Fracionamento de Protocolo fracione e movimente um protocolo em diversos outros # Página Inicial > Movimentação Fracionada > Fracionamento de Protocolo O Voltar para consulta Rastreabilidade: Data de recebimento: 17/07/2023 15:20:58 Protocolo: 2307000007 Lote: 1213 Data de validade: 01/09/2023 00:00:00 Status: **ARMAZENADO** Nota fiscal: Produto: 540425376 - MANTEIGA LA MOTTE C/ GRAO SAL M **250 PRES** Fracionar em: Aplicar fracionamento  $\overline{\phantom{a}}$ Quantidade de volumes Salvar alterações  $\checkmark$ Salvar alterações e reimprimir etiquetas v Qtd de Produtos Área de Destino Endereço de Destino Qtd de Produtos Destino Protocolo de Depósito Área Atual - Endereço Atual 2307000007 G1.R1.P2.A1.BL2 4  $\overline{4}$ L.  $G1.R1.P2.A1.BL2$  ...  $\checkmark$ Selecione  $G1.R1.P2.A1.BL2 - ...$  $\checkmark$ Selecione

Após escolher o fracionamento, e alterá-los, informando seu novo endereço e cada quantidade que deseja em cada um, poderá clicar em salvar alterações ou **salvar alterações** e **reimprimir etiquetas**, nesta opção poderá imprimir as novas etiquetas, com o endereçamento alterado:

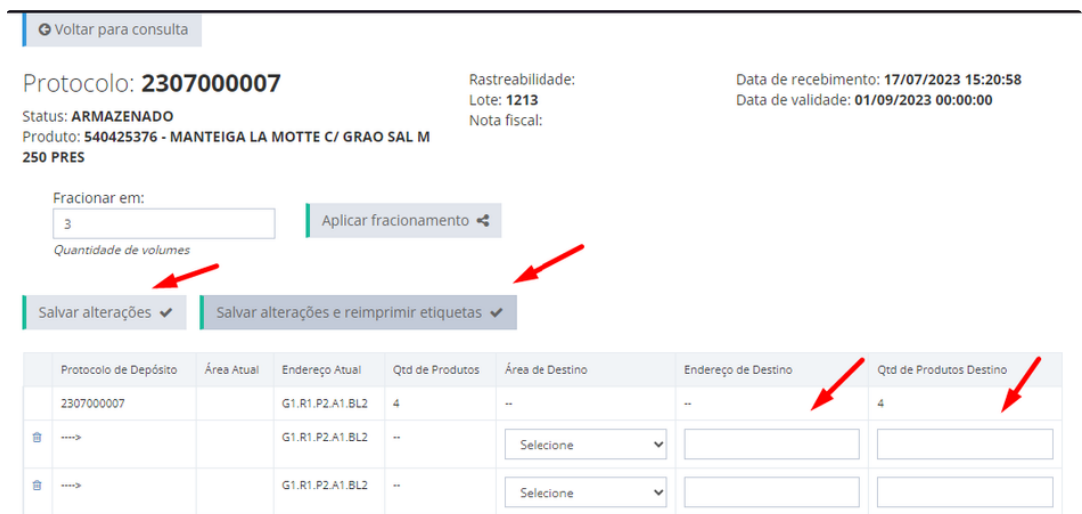

Caso opte por imprimir ele gerará o arquivo de impressão:

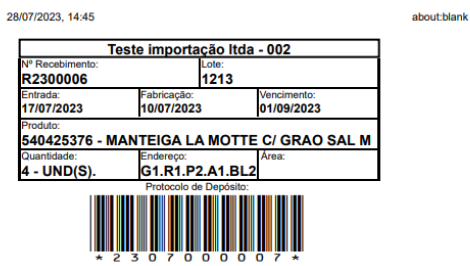

#### **POSSÍVEIS ERROS:**

Na movimentação fracionada NÃO é possível movimentar a quantidade de estoque total, apenas partes do estoque, caso opte pela quantidade total, ele apresentará um erro:

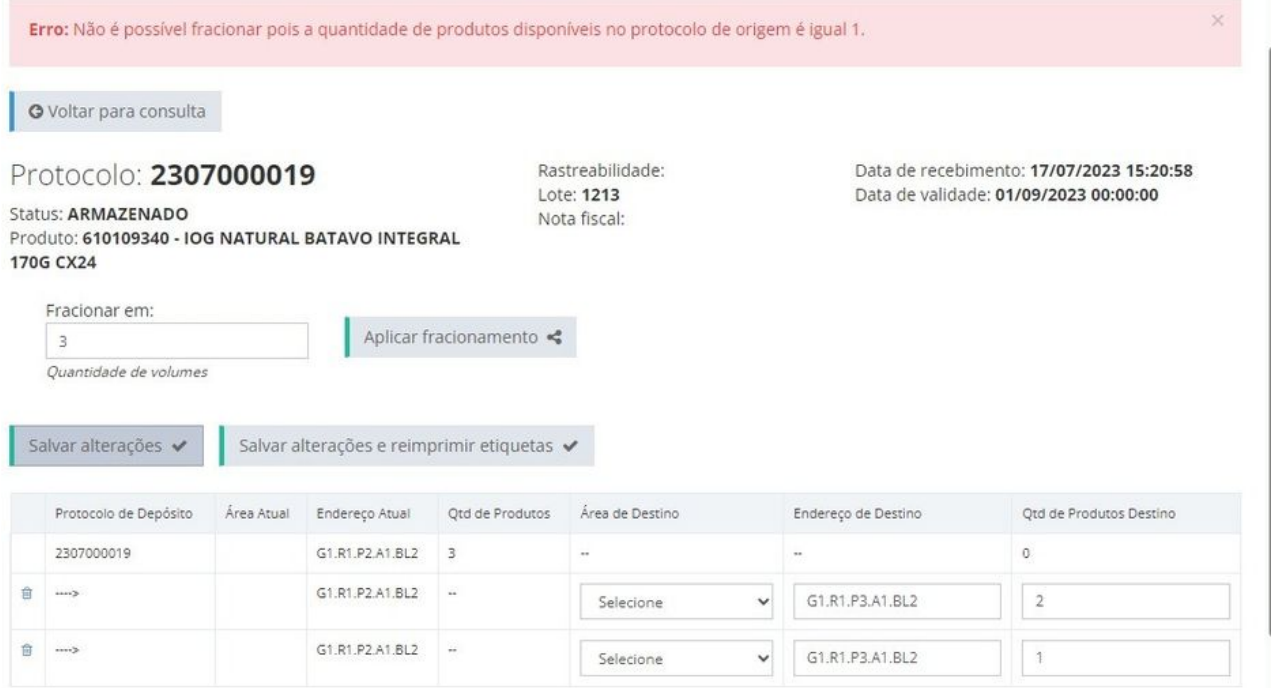